## ClubRunner

Help Articles > Club Help > Club - Administration Guide > Dues & Billing > How do I track payments made by members?

## How do I track payments made by members?

Michael C. - 2021-02-23 - Dues & Billing

Using the **Dues and Billing** function of ClubRunner, you can manage the accounts of your individual members. You can track and adjust both payments and debits, and keep clear records of each transaction.

1. To view an account statement, you must go to your club homepage and log in. Then, click on **Member Area** on the top right.

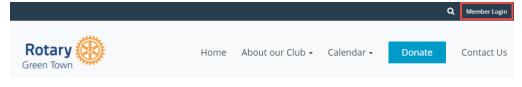

2. Along the top of the screen you will see several tabs. Click on Organization.

| Admin | My ClubRunner | Communication | Bulletin | Membership | Organization | RI Integration | Website | Reports | Events | Help |
|-------|---------------|---------------|----------|------------|--------------|----------------|---------|---------|--------|------|
| Admin |               |               |          |            |              |                |         |         |        |      |

3. Next, click **Dues and Billing**.

|              |               |                    |           |             |                  | 1                | ( States States | Constant States | Contractor | 10      |
|--------------|---------------|--------------------|-----------|-------------|------------------|------------------|----------------------------------------------------------------------------------------------------|-----------------|------------|---------|
|              |               | Communication      |           |             |                  |                  |                                                                                                    |                 |            |         |
| Executives a | and Directors | Committee s   Dues | & Billing | ocuments Ve | enue Map   Manag | e Barcodes (Add- | on) Manag                                                                                                    | e Meetings      | (Add-on)   | Meeting |

 You are now on the **Billing Home** page. Here, you can view and edit the details of current billings and member invoices.

| Billing            | Billing H | lome                    |        |          |          |                              |
|--------------------|-----------|-------------------------|--------|----------|----------|------------------------------|
| Home               |           |                         |        |          |          | Show All Bills Create New Bi |
|                    | Date      | Description             | Status | Due Date | Comments |                              |
| Statement          | Dec 17,   | Spring Fling Admission  | Closed | Jan 17,  |          | Open   Delete   Copy         |
| Account Statements | 2014      |                         |        | 2015     |          |                              |
| Account Statements | Oct 30,   | Christmas Party tickets | Closed | Nov 30,  |          | Open   Delete   Copy         |
| Payment Entry      | 2014      |                         |        | 2014     |          |                              |

 You can access a number of features from the options on the left side of the screen. To view the member account statements, click on the **Account Statements** link under the heading **Statement**.

| Billing              |
|----------------------|
| Home                 |
| Statement            |
| Account Statements   |
| Payment Entry        |
| Credit Adjustment    |
| Debit Adjustment     |
| Cancel Transaction   |
| Export to QuickBooks |

6. This will bring you to the **Account Statement** page. Here, you can view an overall summary of all member accounts, as well as the outstanding balance.

| elect All I | Members   Select Only Balance Owing | Statements   Unselect All Members (Ap | plies to all member t | ypes)  | Send Statement by Email |
|-------------|-------------------------------------|---------------------------------------|-----------------------|--------|-------------------------|
| Activ       | 19                                  | Total f                               | or all members: \$8   | 35.00  |                         |
|             | Member Name                         | Last Emailed                          | Account Ba            | lance  |                         |
|             |                                     |                                       | Total: \$             | 85.00  |                         |
|             | Baker, Sue                          |                                       | \$                    | 17.00  | Show Transactions       |
|             | Barnes, Bill                        |                                       | \$                    | 18.00  | Show Transactions       |
|             | Barnes, Bill                        |                                       |                       | \$8.00 | Show Transactions       |
|             | Jackson, Eva                        |                                       |                       | \$8.00 | Show Transactions       |
|             | Pevensie, Susan                     |                                       |                       | \$8.00 | Show Transactions       |
|             | Salvador, Carlos                    |                                       | \$                    | 18.00  | Show Transactions       |
|             | Tang, Simon                         |                                       |                       | \$8.00 | Show Transactions       |
|             |                                     |                                       | Total: \$             | 85.00  |                         |

 If you wish to take a close look at the transactions of an individual member, click on the Show Transactions link to the right of their name.

| lect All M | embers   Select Only Balance Owin | g Statements   Unselect All Members (Ap | plies to all member types) | Send Statement by Email |
|------------|-----------------------------------|-----------------------------------------|----------------------------|-------------------------|
| •          |                                   | Total                                   | for all members: \$85.00   |                         |
| Active     | Member Name                       | Last Emailed                            | Account Balance            |                         |
|            |                                   |                                         | Total: \$85.00             |                         |
|            | Baker, Sue                        |                                         | \$17.00                    | Show Transactions       |
|            | Barnes, Bill                      |                                         | \$18.00                    | Show Transactions       |
|            | Barnes, Bill                      |                                         | \$8.00                     | Show Transactions       |
|            | Jackson, Eva                      |                                         | \$8.00                     | Show Transactions       |
|            | Pevensie, Susan                   |                                         | \$8.00                     | Show Transactions       |
|            | Salvador, Carlos                  |                                         | \$18.00                    | Show Transactions       |
|            | Tang, Simon                       |                                         | \$8.00                     | Show Transactions       |
|            |                                   |                                         | Total: \$85.00             |                         |

On the Billing Transactions page you can view details about specific transactions.
For more information about an invoice, you can click on the invoice description. If you wish to send the member a copy of their statement, click the button labelled

## Send Statement by Email.

|                          | Send Statement by Emai                                  |              | <u>All Transactio</u> | ons Print Repor |
|--------------------------|---------------------------------------------------------|--------------|-----------------------|-----------------|
| Date <u>Trans Type</u>   | Description                                             | Due Date     | Charge                | Payment         |
| Oct 30, 2014 Invoice     | Billing Invoice: Christmas Party tickets (Invoice No:3) | Nov 30, 2014 | \$10.00               |                 |
| Dec 17, 2014 Invoice     | Billing Invoice: Spring Fling Admission (Invoice No:1)  | Jan 17, 2015 | \$8.00                |                 |
| Dec 18, 2014 Debit Note  | Debit adjustment                                        |              | \$10.00               |                 |
| Dec 18, 2014 Credit Note | Credit adjustment                                       |              |                       | \$10.00         |
| Dec 18, 2014 Debit Note  | Debit adjustment                                        |              |                       | \$1.00          |
|                          |                                                         | Total:       | \$28.00               | \$11.00         |
|                          |                                                         |              | Account Balance       | \$17.00         |

## Related Content

- How do I adjust the amount a member owes?
- How do I view member account statements?
- How do I cancel transactions within Dues & Billing?